## ③ 追加したい地点をタッチ / 全選択 をタッチ する。

:選択した地点に(ノ)が付きます。

※選択した地点を解除/全解除する場合は、解除 したい地点をタッチ/ 全解除 をタッチしてく ださい。

④ 追加 をタッチする。

:フォルダ選択画面が表示されます。

⑤ 追加したいフォルダを選択し、タッチする。

:選択したフォルダに地点が追加(インポート) されます。

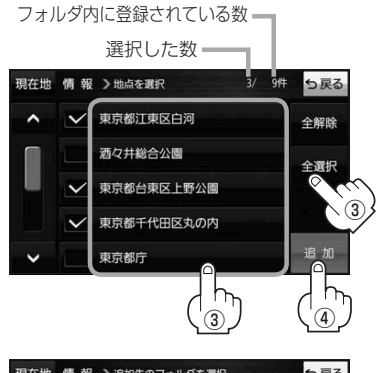

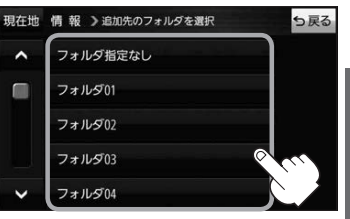

- ●SDメモリーカードに書き出したエクスポートファイルは "NAVI\_POINT" フォルダに保存されます。 ●エクスポートファイルのファイル名は変更できますが、下記の操作は行わないでください。本機で 認識できなくなります。 お知らせ
	- ·フォルダ名 "NAVI POINT"や、ファイルの拡張子 「exd I を変更する

· "NAVI POINT" フォルダからファイルを移動させる

## **SDメモリーカードから地点を登録する**

Gアプリで作成した地点情報ファイル、または当社ユーザーコミュニティサイト「ナビcafe」の 「おでかけ旅ガイド」からダウンロードした地点情報ファイルを本機に登録することができます。 (最大2 499カ所)

※地点情報ファイルは、SDメモリーカード内の"DRIVE"フォルダに保存してください。

- ※本機ではGアプリを利用することができません、以前にGアプリ対応ナビゲーションで作成した 地点情報ファイルはご利用いただけます。
- ※2019年12月をもって「おでかけ旅ガイド」のサービスは終了いたしました。以前にダウンロード した地点情報ファイルはご利用いただけます。

下記操作を行う前にSDメモリーカードを挿入し、AVモードを終了してください。「FFP.38、P.74

- メニュー ➡ 情報 ➡ SD地点取込 をタッチする。 **1**
	- :地点情報ファイルのファイルリスト画面が表示されます。地点情報ファイルが1つしかない 場合は、フォルダリスト画面が表示されます。
	- ※SDメモリーカード内に"DRIVE"フォルダがない場合は、"DRIVE"フォルダを作成するか どうかのメッセージが表示されます。 はい / いいえ を選択してください。